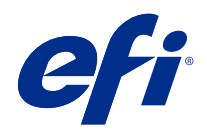

# Version Editor

© 2021 Electronics For Imaging, Inc. Informacje zawarte w niniejszej publikacji podlegają postanowieniom opisanym w dokumencie Uwagi prawne dotyczącym tego produktu.

# Spis treści

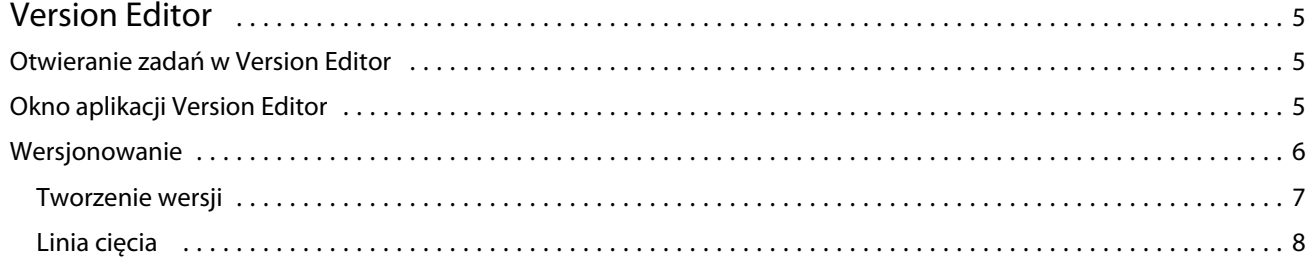

# <span id="page-3-0"></span>Version Editor

Program Version Editor umożliwia wyświetlanie warstw, kolorów dodatkowych i matryc oraz tworzenie wersji zadania. Program Version Editor wyodrębnia ustawienia koloru dodatkowego lub warstwy z zadania, a następnie otwiera zadanie, w którym można dodawać, edytować, zapisywać lub usuwać wersje. Można również wybierać różne kolory dodatkowe lub warstwy i definiować je jako linie cięcia.

Rozwiązanie Version Editor obsługuje następujące typy zadań:

- **•** PDF
- **•** Spłaszcz plik PDF z impozycją utworzony przez program Fiery Impose Plus
- **•** Wersja PDF
- **•** Ustawienia matrycy

# Otwieranie zadań w Version Editor

Zadanie można otworzyć w programie Version Editor.

- **1** Otwórz zadanie w rozwiązaniu Version Editor na jeden z następujących sposobów:
	- **•** Kliknij prawym przyciskiem myszy zadanie i wybierz opcję Version Editor.
	- **•** Kliknij prawym przyciskiem myszy zadanie w wersji PDF lub zadanie ustawień matrycy i wybierz pozycję Podgląd.
	- **•** Wybierz zadanie w wersji PDF lub zadanie ustawień matrycy i kliknij ikonę pozycji Podgląd na pasku narzędzi.

Zadanie zostanie wyświetlony w oknie Fiery Preview. Miniatury zadania są wyświetlane w lewym panelu, natomiast wybrana strona — w panelu głównym.

Przycisk Version Editor jest dostępny w prawym górnym rogu okna Fiery Preview.

**Uwaga:** Program Version Editor jest zależny od typu zadania. Aby uzyskać więcej informacji, zob. Version Editor na stronie 5.

**2** Kliknij przycisk Version Editor.

# Okno aplikacji Version Editor

W programie Version Editor można wyświetlać warstwy, kolory dodatkowe i matryce oraz tworzyć wersje zadania. Program Version Editor wyodrębnia ustawienia koloru dodatkowego lub warstwy z zadania, a następnie otwiera

<span id="page-4-0"></span>zadanie, w którym można dodawać, edytować, zapisywać lub usuwać wersje. Można również wybierać różne kolory dodatkowe lub warstwy i definiować je jako linie cięcia.

W oknie Version Editor znajdują się następujące ikony i elementy sterujące:

- **•** Wskaźnik (strzałka): umożliwia wybór strony.
- **•** Narzędzie Przesuwanie (dłoń): służy do przesuwania zadania w oknie.
- **•** Narzędzie Powiększenie (lupa): służy do powiększania i pomniejszania.
- **•** Pasek przewijania z prawej strony okna.
- **•** Kontrolka nawigacyjna numeru strony w dolnej części okna.
- **•** Opcje widoku Dopasuj do wysokości, Dopasuj do szerokości i Dopasuj do okna w prawym dolnym rogu okna.
- **•** Suwak powiększenia w prawym dolnym rogu okna.
- **•** Wersja: menu rozwijane zawierające zapisane wersje.
- **•** Ikona Zapisz: umożliwia zapisanie bieżącej wersji.
- **•** Ikona Dodaj (znak plus): umożliwia utworzenie nowej wersji. Można zastąpić bieżącą wersję lub zapisać nową.
- **•** Ikona Usuń: umożliwia usuwanie wersji wyświetlanych w polu Wersje.
- **•** Karta Kolory dodatkowe: umożliwia wyświetlenie wszystkich kolorów dodatkowych w oryginalnym zadaniu.
- **•** Karta Warstwy: umożliwia wyświetlenie wszystkich warstw w oryginalnym zadaniu.
- **•** Wybierz linię cięcia (ikona ołówka): umożliwia wybór linii cięcia w zadaniu. Można do tego celu użyć danych XMP (o ile są dostępne w zadaniu), kolorów dodatkowych lub warstw.

Jeżeli funkcja linii cięcia jest obsługiwana na serwerze druku Fiery server, w oknie Version Editor wyświetlane są następujące ikony, gdy jako linie cięcia zdefiniowano kolory dodatkowe:

**•** Dodaj do biblioteki linii cięcia (strzałka ze znakiem plus): Dodaje linię cięcia do biblioteki linii cięcia.

**Uwaga:** Do biblioteki linii cięcia można dodawać tylko kolory dodatkowe. Nie można dodawać warstw do tej biblioteki.

- **•** Ikona oka w obszarze linii cięcia: umożliwia wyświetlenie lub ukrycie podglądu linii cięcia. Kliknięcie powoduje zmianę stanu ikony.
- **•** Ikona usuń (znak minus): umożliwia usunięcie linii cięcia.

Poniższe elementy sterujące narzędzia Version Editor pojawiają się w oknie Fiery Preview po zmodyfikowaniu zadania w Version Editor:

- **•** Linia cięcia (ikona oka): umożliwia wyświetlenie lub ukrycie podglądu linii cięcia w zadaniu. Z linią cięcia mogą być też powiązane dane XMP (Extensible Metadata Platform).
- **•** Eksportuj: umożliwia wyeksportowanie wybranych wersji jako zadań do listy Wstrzymane programu Fiery Command WorkStation. Jeśli zapisano wiele wersji, możesz wybrać wszystkie wersje w oknie dialogowym Eksportuj wersje do kolejki Wstrzymane. Wersje zostaną wyeksportowane do listy Wstrzymane jako oddzielne zadania.

**Uwaga:** Ikona Eksportuj znajduje się w prawym górnym rogu okna Version Editor. Jest ona wyświetlana zarówno w oknie Version Editor, jak i w oknie Fiery Preview tylko w przypadku tworzenia i zapisywania nowej wersji zadania.

6

## <span id="page-5-0"></span>Wersjonowanie

Zadania można przesłać na Fiery server jako różne wersje. Na Fiery server wersje można również tworzyć z pojedynczego zadania. Aplikacja Version Editor służy do tworzenia wersji zadania. Operator prasy identyfikuje każdą wersję i traktuje ją jako osobne zadanie.

Po przetworzeniu lub wydrukowaniu zadania różne jego wersje mogą korzystać z tej samej metody wykończenia. W tego rodzaju przepływie pracy przetwarzania wstępnego operator musi zidentyfikować różne wersje zadania w każdym pliku, sprawdzić, czy każda wersja ma właściwą etykietę, a następnie umieścić je jako różne zadania na liście zadań.

Aby utworzyć wersje, należy rozpocząć od pliku zawierającego warstwy lub kolory dodatkowe. Warstwy lub kolory dodatkowe mogą zawierać linie cięcia. Można dodawać linie cięcia z warstw lub kolorów dodatkowych.

Jeśli plik dotyczy płaskiej powierzchni, takiej jak opakowanie lub etykieta, przed zapisaniem wersji należy przeprowadzić impozycję wstępną. Po otwarciu takiego pliku i zastosowaniu wersjonowania można będzie drukować wiele kopii układu.

## **Tworzenie wersji**

Można tworzyć wersje zadania, jeśli oryginalny plik utworzono z użyciem kolorów dodatkowych lub warstw. Jeśli zadanie obejmuje płaskie powierzchnie lub broszurę, konieczna jest jego impozycja wstępna. Następnie zadanie zostanie zaimportowane do listy Wstrzymane programu Fiery Command WorkStation.

Aby utworzyć wersje zadania:

- **1** Otwórz zbuforowane zadanie, korzystając z jednej z następujących metod:
	- **•** Kliknij prawym przyciskiem myszy zadanie i wybierz opcję Version Editor.
	- **•** Kliknij prawym przyciskiem myszy zadanie w wersji PDF lub zadanie ustawień matrycy i wybierz pozycję Podgląd.
	- **•** Wybierz zadanie w wersji PDF lub zadanie ustawień matrycy i kliknij ikonę pozycji Podgląd na pasku narzędzi.

Zadanie zostanie wyświetlony w oknie Fiery Preview. Miniatury zadania są wyświetlane w lewym okienku, natomiast wybrana strona — w okienku głównym.

- **2** Kliknij ikonę Version Editor w prawym górnym rogu okna Fiery Preview. Zadanie zostanie otwarte w oknie Version Editor.
- **3** Kliknij kartę Kolory dodatkowe lub kartę Warstwy.
- **4** Zaznacz lub usuń zaznaczenie odpowiednich pól wyboru, aby wyświetlić podgląd kolorów dodatkowych lub warstw.
- **5** Aby utworzyć wersję, wybierz kolor dodatkowy lub warstwę, a następnie kliknij ikonę Dodaj (znak plus).
- **6** Wpisz nazwę wersji w oknie dialogowym Wprowadź nazwę wersji i kliknij przycisk OK.

Jeśli wcześniej utworzono inną wersję tego pliku w oknie aplikacji Version Editor, zostanie otwarte okno dialogowe z monitem dotyczącym zapisania zmian jako wersji bieżącej. Wybierz opcję Tak, zastąp bieżącą wersję lub Nie, utwórz nową wersję.

- <span id="page-6-0"></span>**7** Kliknij ikonę Eksportuj, aby wydrukować utworzone wersje.
- **8** W oknie dialogowym Eksportuj wersje do kolejki Wstrzymane wybierz wersje, które chcesz wydrukować, a następnie kliknij przycisk OK. Jeśli zapisano wiele wersji, możesz wybrać odpowiednie wersje w oknie dialogowym Eksportuj wersje do kolejki Wstrzymane. Wersje zostaną wyeksportowane do listy Wstrzymane jako oddzielne zadania.

**Uwaga:** Program Fiery ImageViewer umożliwia przetwarzanie eksportowanych wersji i wyświetlanie ich podglądu.

**9** W programie Fiery Command WorkStation można wybrać zadanie i określić właściwości zadania.

**10** Jeśli nie chcesz drukować wersji w danym momencie, zamknij okno Version Editor.

Wersje zostaną zapisane jako części zadania. Użytkownik może wyeksportować i wydrukować zadanie później.

**Uwaga:** W przypadku niewyeksportowania wersji jako nowego zadania zaimportowany oryginalny plik zostanie wydrukowany bez zastosowania zmian z edytora wersji.

## **Linia cięcia**

Linia cięcia przedstawia krawędzie lub układ materiału opakowania, który posłuży do utworzenia finalnego opakowania. Linie cięcia są używane w przypadku różnorodnych opakowań, jednak najpopularniejszym zastosowaniem są składane opakowania kartonowe oraz opakowania z tektury falistej. W oparciu o linię cięcia jest tworzona zawartość wysyłana do operatora w fazie prepress w formie zadania.

Funkcja drukowania cięcia obsługuje pliki wejściowe zawierające tylko jeden zestaw instrukcji dotyczących linii cięcia. Plik wejściowy może również zawierać dwa zestawy informacji dotyczących linii cięcia, np. składane opakowanie kartonowe, które wymaga drukowania zarówno na powierzchni zewnętrznej, jak i wewnętrznej. W przypadku plików wejściowych zawierających dwa zestawy informacji dotyczących linii cięcia należy wykonać następujące czynności:

- **•** Usuń drugi zestaw informacji o linii cięcia. Są to zazwyczaj informacje w odniesieniu do lustrzanej linii cięcia na powierzchni wewnętrznej.
- **•** W przypadku maszyny drukującej nieumożliwiającej druku obustronnego należy podzielić plik wejściowy na dwa oddzielne pliki: jeden dla powierzchni zewnętrznej (przedniej) i drugi dla wewnętrznej (tylnej) z odpowiednimi informacjami o liniach cięcia. Po wykonaniu tych czynności można drukować linie cięcia po obu stronach, ponieważ każda ze stron zostanie przetworzona i wydrukowana podczas osobnego zadania drukowania.

### **Ręczne definiowanie linii cięcia**

Zadania mogą mieć kolory dodatkowe i warstwy, które można definiować w formie linii cięcia. Aby ręcznie zdefiniować linię cięcia, należy wykonać następujące czynności:

- **1** Otwórz zbuforowane zadanie, korzystając z jednej z następujących metod:
	- **•** Kliknij prawym przyciskiem myszy zadanie i wybierz opcję Version Editor.
	- **•** Kliknij prawym przyciskiem myszy zadanie w wersji PDF lub zadanie ustawień matrycy i wybierz pozycję Podgląd.
	- **•** Wybierz zadanie w wersji PDF lub zadanie ustawień matrycy i kliknij ikonę pozycji Podgląd na pasku narzędzi.
- **2** W oknie Fiery Preview kliknij ikonę Version Editor w prawym górnym rogu.
- **3** W oknie Version Editor kliknij kartę Kolory dodatkowe lub Warstwy. Na każdej z kart zostanie wyświetlona lista dostępnych kolorów dodatkowych lub warstw.
- **4** Wybierz kolory dodatkowe lub warstwy, które zostaną zdefiniowane jako linia cięcia.

**Uwaga:** Jako linię cięcia można wybrać kolor dodatkowy lub warstwę. Nie można wybrać obu tych elementów równocześnie.

- **5** W sekcji Linia cięcia kliknij opcję Wybierz linię cięcia (ikona ołówka).
- **6** Wybierz kolory dodatkowe lub warstwy, które zostaną użyte jako linia cięcia. Kliknij przycisk OK. Wybrane kolory dodatkowe lub warstwy zostaną wyświetlone w sekcji Linia cięcia.
- **7** Gdy w sekcji Linia cięcia są wyświetlone linie cięcia, możesz wykonać następujące czynności:
	- **•** Kliknij ikonę Usuń (znak minus), aby usunąć linię cięcia.
	- **•** Kliknij ikonę Oko, aby wyświetlić lub ukryć podgląd linii cięcia. Kliknięcie powoduje zmianę stanu ikony.
	- **•** Jeśli jako linia cięcia zostały zdefiniowane kolory dodatkowe, kliknij ikonę Dodaj do biblioteki linii cięcia (znak plus), aby dodać linię cięcia do biblioteki. W bibliotece mogą znajdować się gotowe do użycia domyślne linie cięcia.

**Uwaga:** Do biblioteki nie można dodawać warstw zdefiniowanych jako linie cięcia.

**8** Wybierz zadanie z listy Wstrzymane. Kliknij prawym przyciskiem myszy i wybierz opcję Przetwórz i wstrzymaj.

Po przetworzeniu zadania można je otworzyć w programie Fiery ImageViewer, aby wyświetlić trzy wygenerowane powierzchnie. Są to powierzchnie Zawartość, Linia cięcia + zawartość i Linia cięcia

### **Automatyczne wykrywanie linii cięcia**

Program Fiery server obsługuje trzy rodzaje automatycznego wykrywania linii cięcia. Są to:

- **1** Biblioteka dodatkowych linii cięcia: Użytkownicy mogą zapisywać często używane kolory dodatkowe jako linie cięcia i dodawać je do biblioteki linii cięcia. Urządzenie Fiery server automatycznie wykrywa linię cięcia w bibliotece, więc po przetworzeniu zadania będzie ono gotowe do wydrukowania. Aby włączyć tę funkcję automatycznego wykrywania, zaznacz opcję Pomijanie użycia biblioteki linii cięcia serwera w obszarze Właściwości zadania > Informacje o zadaniu.
- **2** Obsługa tuszu technicznego XMP ESKO: Kolejność zadań została opracowana we współpracy z zewnętrzną firmą ESKO. Oprogramowanie ESKO wykorzystuje kod XMP jako metadane w kolejnościach zadań. Informacje dotyczące używanych tuszów są zdefiniowane w aplikacji Ink Manager. Użytkownicy mogą definiować linię cięcia w kolejności zadań ESKO jako tusz techniczny zamiast korzystać z typowego koloru dodatkowego. Aby uzyskać więcej informacji na temat korzystania z aplikacji Ink Manager, zapoznaj się z *dokumentacją produktu firmy ESKO*.

**3** Przesyłanie za pomocą mechanizmu ESKO Automation Engine: wykrywanie linii cięcia jest wykonywane wewnątrz mechanizmu ESKO Automation Engine przed przesłaniem zadań do do serwera druku Fiery server. Obecnie podczas drukowania kolejność zadań ESKO obsługuje dwa rodzaje powierzchni: Linia cięcia (wyłącznie) i Zawartość (wyłącznie). Powierzchnia Linia cięcia + zawartość nie jest obsługiwana.

Po odebraniu plików PDF z mechanizmu ESKO Automation Engine powierzchnie z liniami cięcia i zawartością są automatycznie rozdzielane w celu utworzenia dwóch plików PDF. Po utworzeniu ustawienia układu z wieloma stronami na jednym arkuszu (N-up) zostanie ono zmapowane do konfiguracji linii cięcia. Następnie zostaje wykonana impozycja N-up przez mechanizm ESKO Automation Engine. Dane wyjściowe JDF.zip są wysyłane do Fiery server. Fiery server rozpoznaje zadanie jako archiwum JDF z dwoma PDF-ami, czyli linią cięcia i zawartością. Ustawienia w obszarze Właściwości zadania dotyczące drukowania linii cięcia zostają włączone automatycznie. Użytkownik może modyfikować te ustawienia. Po przetworzeniu zadania można je otworzyć w programie Fiery ImageViewer, aby wyświetlić wygenerowane powierzchnie.

Dane zadania, obejmujące między innymi jego stan oraz informacje o ukończeniu, usunięciu lub przerwaniu, zostają przesłane z powrotem do mechanizmu ESKO Automation Engine.

#### **Automatyczne wykrywanie linii cięcia**

Można zdefiniować kolor dodatkowy, który będzie automatycznie rozpoznawany jako linia cięcia. Aby to zrobić, należy dodać linię cięcia do biblioteki linii cięcia. Aby uzyskać informacje na temat dodawania linii cięcia do biblioteki linii cięcia, zob. [Ręczne definiowanie linii cięcia](#page-6-0) na stronie 8.

Po dodaniu linii cięcia do biblioteki urządzenie Fiery server automatycznie wykryje linię cięcia, a zadanie będzie gotowe do przetworzenia i wydrukowania. W przypadku korzystania z funkcji automatycznego wykrywania nie ma potrzeby otwierania aplikacji Version Editor i ręcznego definiowania linii cięcia dla każdego zadania.

- **1** Wybierz zadanie i wykonaj jedną z poniższych czynności:
	- **•** Kliknij dwukrotnie zadanie.
	- **•** Kliknij zadanie prawym przyciskiem myszy i wybierz opcję Właściwości.
	- **•** Kliknij ikonę Właściwości na pasku narzędzi w oknie Centrum zadań.
	- **•** Kliknij opcję Właściwości w menu Akcje.
- **2** Kliknij ikonę Informacje o zadaniu w oknie Właściwości zadania.
- **3** Zaznacz pole wyboru Pomijanie użycia biblioteki linii cięcia serwera w sekcji Drukowanie linii cięcia.
- **4** Wybierz inne ustawienia zgodnie z wymaganiami.
- **5** Kliknij polecenie Przetwórz i wstrzymaj. Zadanie zostanie przetworzone, a trzy powierzchnie (Zawartość, Linia cięcia + zawartość i Linia cięcia) zostaną wygenerowane automatycznie.

Aby wyświetlić każdą z trzech powierzchni, można otworzyć zadanie w aplikacji Fiery ImageViewer.

### **Używanie danych XMP na potrzeby linii cięcia**

W zadaniach mogą znajdować się osadzone dane XMP (Extensible Metadata Platform). Po zaimportowaniu zadań z osadzonymi danymi XMP do serwera Fiery server dane te są zachowywane w ramach zadań.

- **1** Otwórz zadanie w rozwiązaniu Version Editor na jeden z następujących sposobów:
	- **•** Kliknij prawym przyciskiem myszy zadanie i wybierz opcję Version Editor.
	- **•** Kliknij prawym przyciskiem myszy zadanie w wersji PDF lub zadanie ustawień matrycy i wybierz pozycję Podgląd.
	- **•** Wybierz zadanie w wersji PDF lub zadanie ustawień matrycy i kliknij ikonę pozycji Podgląd na pasku narzędzi.

Zadanie zostanie wyświetlony w oknie Fiery Preview. Miniatury zadania są wyświetlane w lewym panelu, natomiast wybrana strona — w panelu głównym.

- **2** W oknie Fiery Preview kliknij ikonę Version Editor w prawym górnym rogu.
- **3** W oknie Version Editor kliknij kartę Kolory dodatkowe. Na karcie zostanie wyświetlona lista dostępnych kolorów dodatkowych.
- **4** W sekcji Linia cięcia kliknij opcję Wybierz linię cięcia (ikona ołówka).
- **5** W oknie dialogowym Wybierz linię cięcia wybierz opcję Użyj danych XMP dla linii cięcia. Kliknij przycisk OK. W sekcji Linia cięcia pojawi się linia cięcia wykorzystująca osadzone dane XMP.
- **6** Wybierz zadanie z listy Wstrzymane. Kliknij prawym przyciskiem myszy i wybierz opcję Przetwórz i wstrzymaj.

Po przetworzeniu zadania można je otworzyć w programie Fiery ImageViewer, aby wyświetlić trzy wygenerowane powierzchnie. Są to powierzchnie Zawartość, Linia cięcia + zawartość i Linia cięcia Powierzchnie Linia cięcia + zawartość i Linia cięcia są generowane przy użyciu danych XMP.

### **Opcje drukowania linii cięcia**

Można wyświetlać i stosować ustawienia linii cięcia zadania w obszarze Właściwości zadania > Informacje o zadaniu. Dostępne są następujące ustawienia:

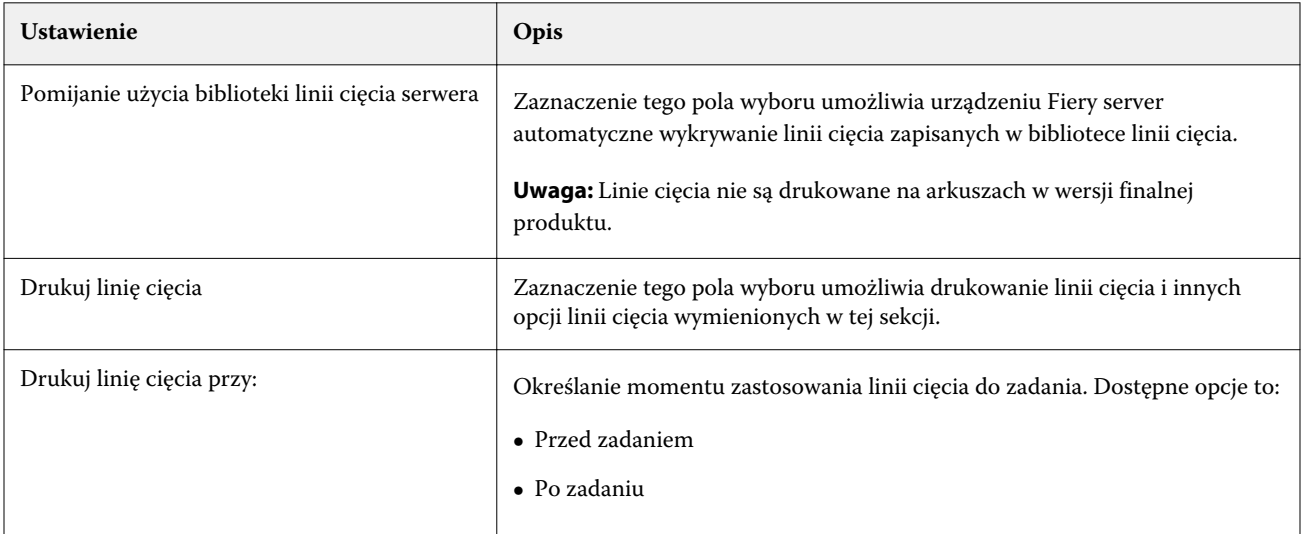

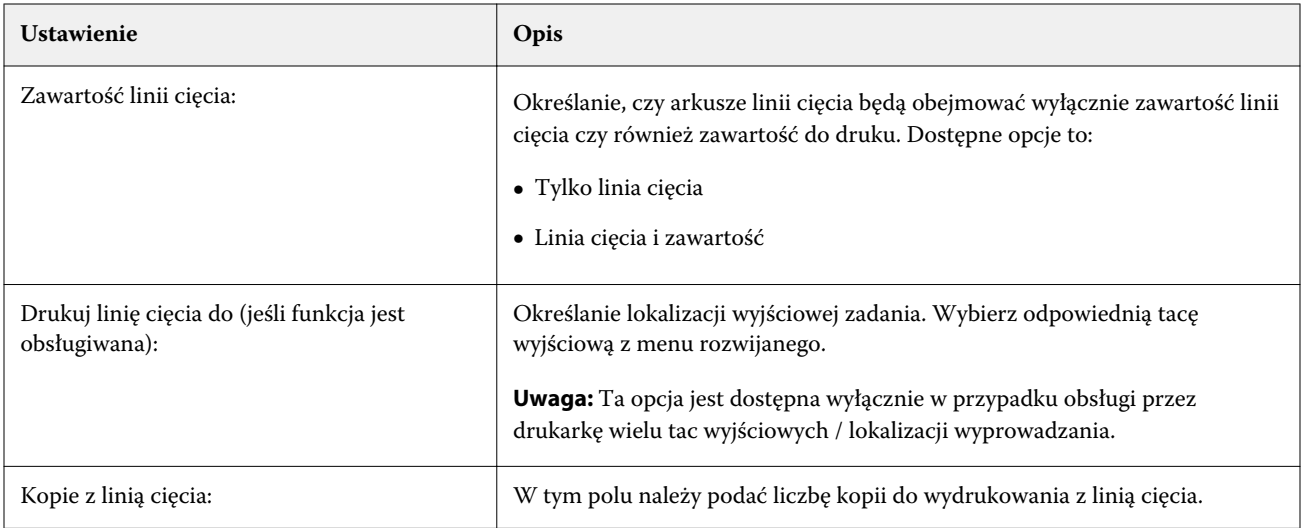